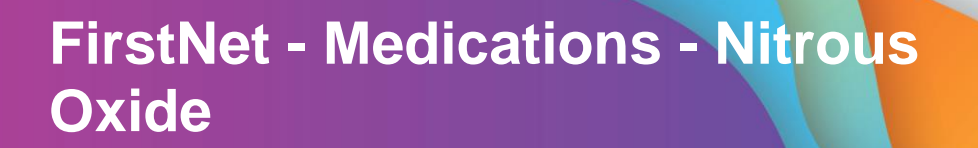

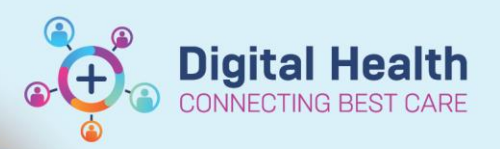

Advanced Options v Type: 8 | Inpatient

**Digital Health Quick Reference Guide** 

### **This Quick Reference Guide will explain how to:**

Order and document administration of Nitrous Oxide in Emergency Department (ED) Paediatric space.

## **Ordering Nitrous Oxide**

- 1. From **Orders and Referrals** page, select **+Add**
- 2. Search for **Nitrous Oxide** from the Search field
- 3. Select the desired order, complete all required field (if any) and click **Sign**
- 4. Check the Medication Administration Record (MAR)

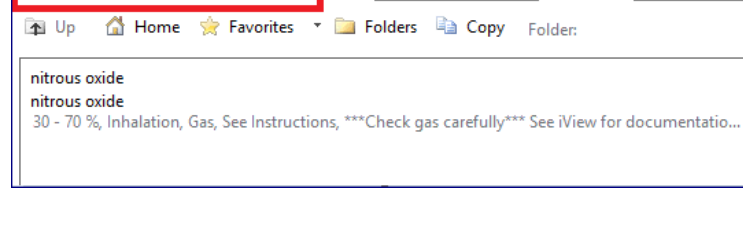

## **Documenting Nitrous Oxide Administration**

**Important – All Nitrous Oxide administration is to be documented from Interactive View. Do not action administration from the Medication Administration Wizard.**

Enter name to create sequence: Search: nitrous oxide

- 1. Review Nitrous Oxide order from the MAR and note that documentation is completed from Interactive View (iView)
- 2. Navigate to **Interactive View and Fluid Balance** page

#### **Unscheduled**

`ա

nitrous oxide

20 70% Inhalation Gas See Instructions, \*\*\* Check gas carefully \*\*\* See iView for documentation. Titrate to patient response. Mix with 11:00:00 .<br>Manazarta da Tanzania nitrous oxide

3. Select **ED Paeds Quick View** band and the **Nitrous Oxide** section

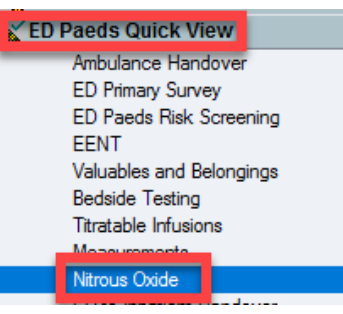

Western Health

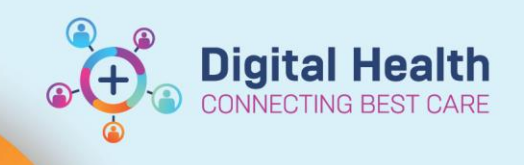

# **FirstNet - Medications - Nitrous Oxide**

- 4. Document Nitrous Oxide administration from the **Nitrous Oxide** section
- 5. Click the green tick  $\checkmark$  to sign off your documentation

#### **Digital Health** Quick Reference Guide

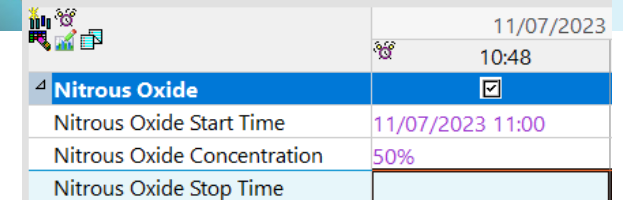

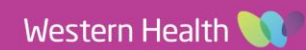